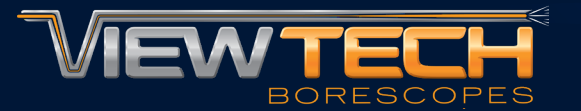

## **W i F i MOBILE APP DOWNLOADS**

**ViewTech Borescopes VJ-4 Features WiFi Connection Capability Wirelessly transmit a live inspection to nearby mobile devices.**

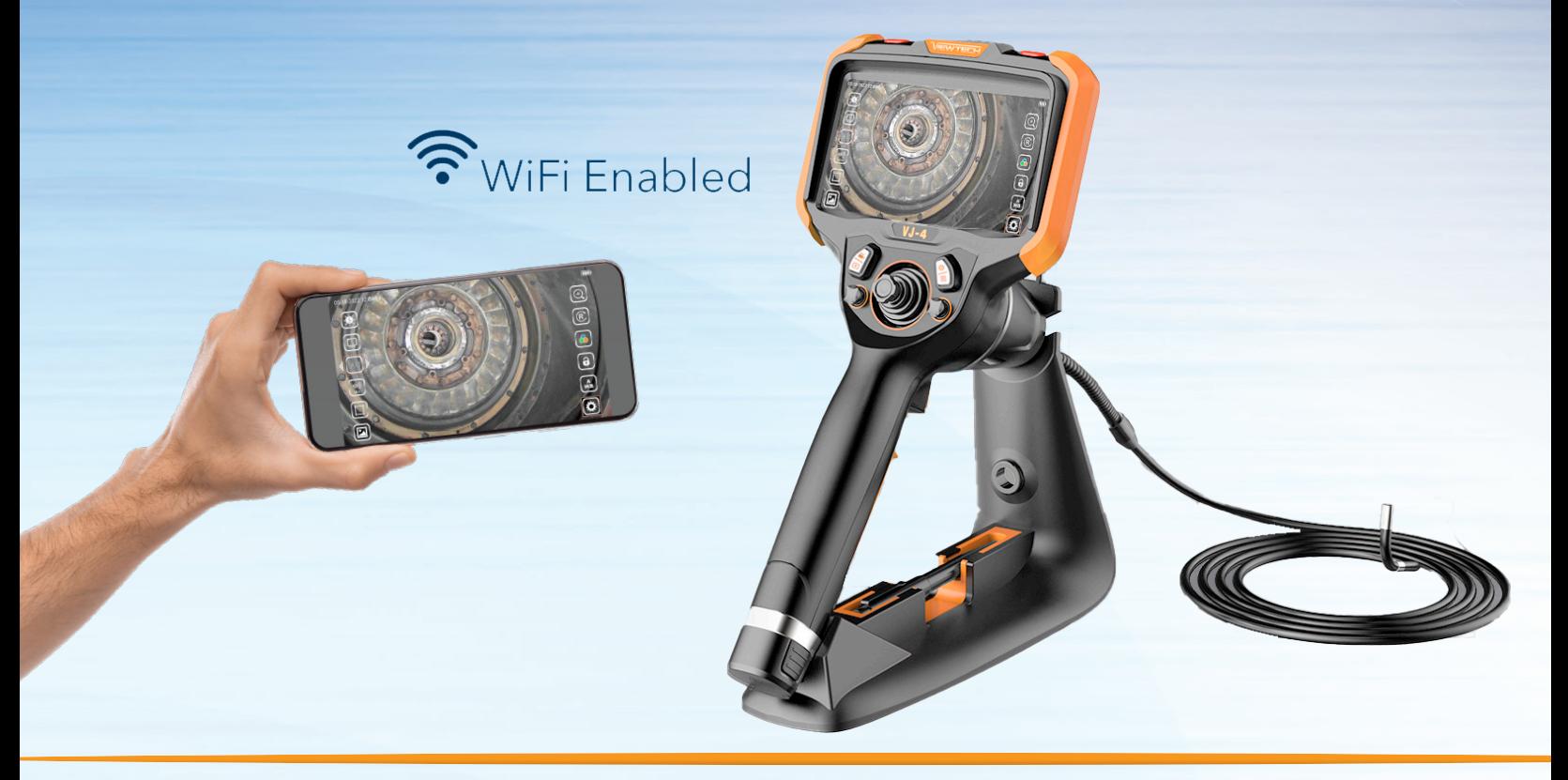

# **RECOMMENDED APP DOWNLOADS**

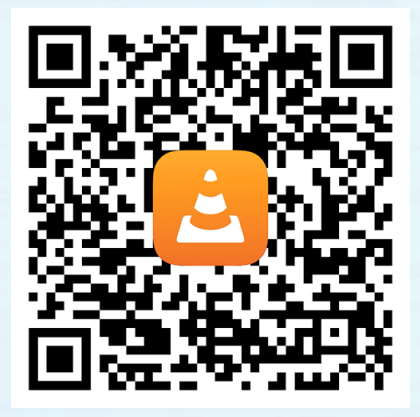

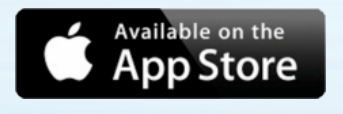

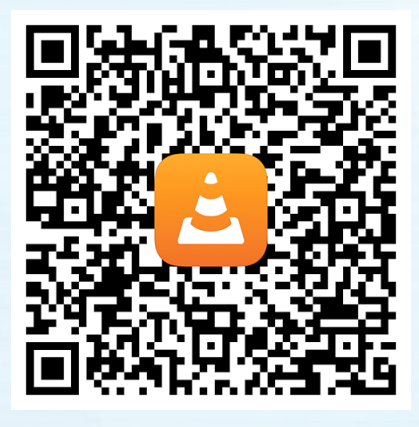

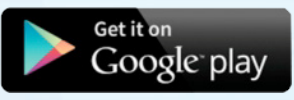

**iPhones & iPads Android Phones & Tablets**

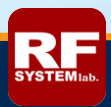

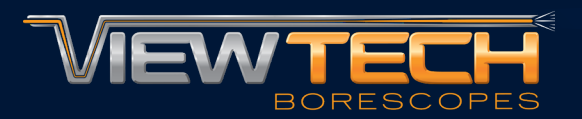

### **W i F i iPhone & iPad APP INSTRUCTIONS**

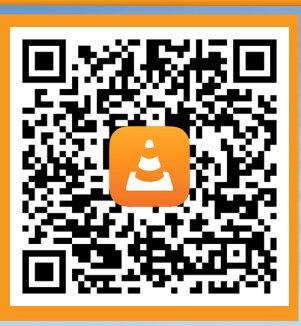

#### VJ-4 WiFi Screen Setting

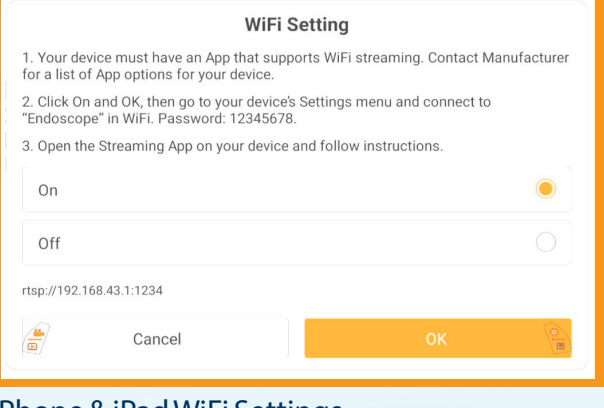

### iPhone & iPad WiFi Settings

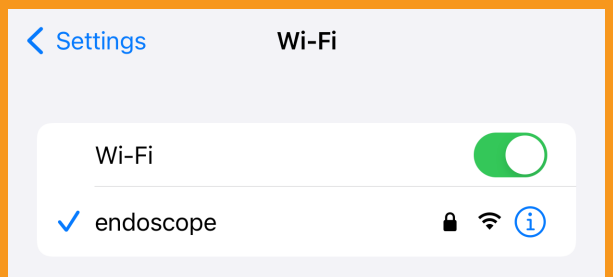

#### App Network Prompt App Network Stream Address **Network** < Network  $\hat{\mathbf{C}}$  Local files **Open Network Stream** Cloud Services ter any HTTP, RTSP, RTMP, MMS, FTP or UDP/RTP address to Open Network Stream rtsp://192.168.43.1:1234  $\sqrt{\phantom{a}}$  Downloads Sharing via Wi-Fi  $\bullet$  $\bigcirc$ Private Playback Scan for Subtitles (http-only) **File Servers** Connect

1. After downloading the VLC Media Player app in the adjacent QR code, start by turning on the VJ-4, navigating to the System Settings Menu and selecting "On" under the WiFi Setting

2. On the iPhone or iPad select "Endoscope" as the WiFi source and enter the Endoscope WiFi password of "12345678"

3. Open the downloaded VLC Media Player app and click the "Network" prompt

4. Select "Open Network Stream" and enter the address "rtsp://192.168.43.1:1234"

5. The inspection feed from the VJ-4 will be displayed on the VLC Media Player app

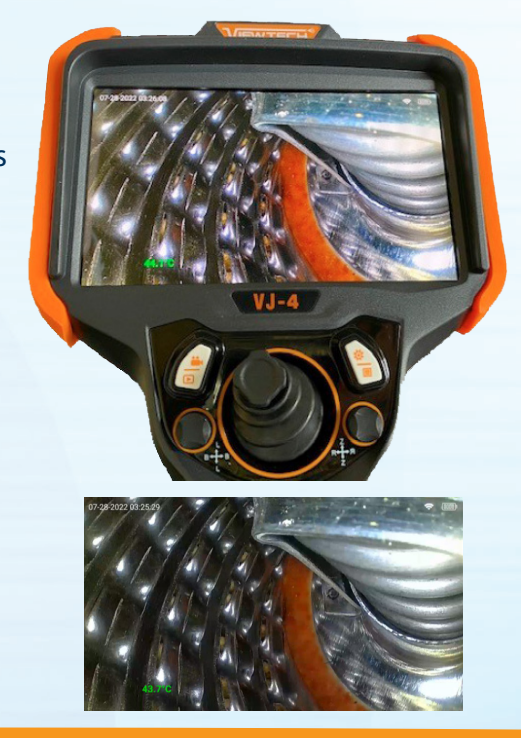

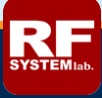

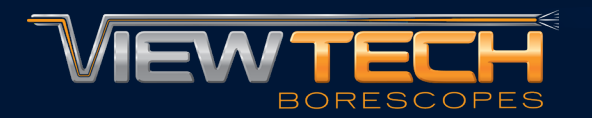

### **W i F i Android Phone & Tablet APP INSTRUCTIONS**

 $\odot$ 

 $\alpha$ 

 $\circledcirc$ 

 $\bullet$ 

తి

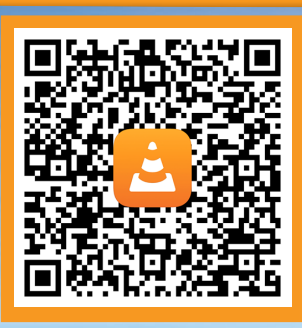

**WiFi Setting** . Your device must have an App that supports WiFi streaming. Contact Manufacturer

2. Click On and OK, then go to your device's Settings menu and connect to

3. Open the Streaming App on your device and follow instructions.

Android Phone & Tablet WiFi Settings

VJ-4 WiFi Screen Setting

for a list of App options for your device

 $On$ 

Off

骨

 $\leftarrow$ 

 $\bigtriangledown$ 

rtsp://192.168.43.1:1234

"Endoscope" in WiFi, Password: 12345678.

Cancel

Wi-Fi

**Use Wi-Fi** 

endoscope

No internet

1. After downloading the VLC Media Player app in the adjacent QR code, start by turning on the VJ-4, navigating to the System Settings Menu and selecting "On" under the

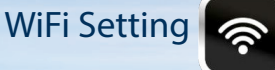

2. On the Android Phone or Tablet select "Endoscope" as the WiFi source and enter the Endoscope WiFi password of "12345678"

3. Open the downloaded VLC Media Player app and click "New Stream"

4. Enter the network address "rtsp://192.168.43.1:1234"

5. The inspection feed from the VJ-4 will be displayed on the VLC Media Player app

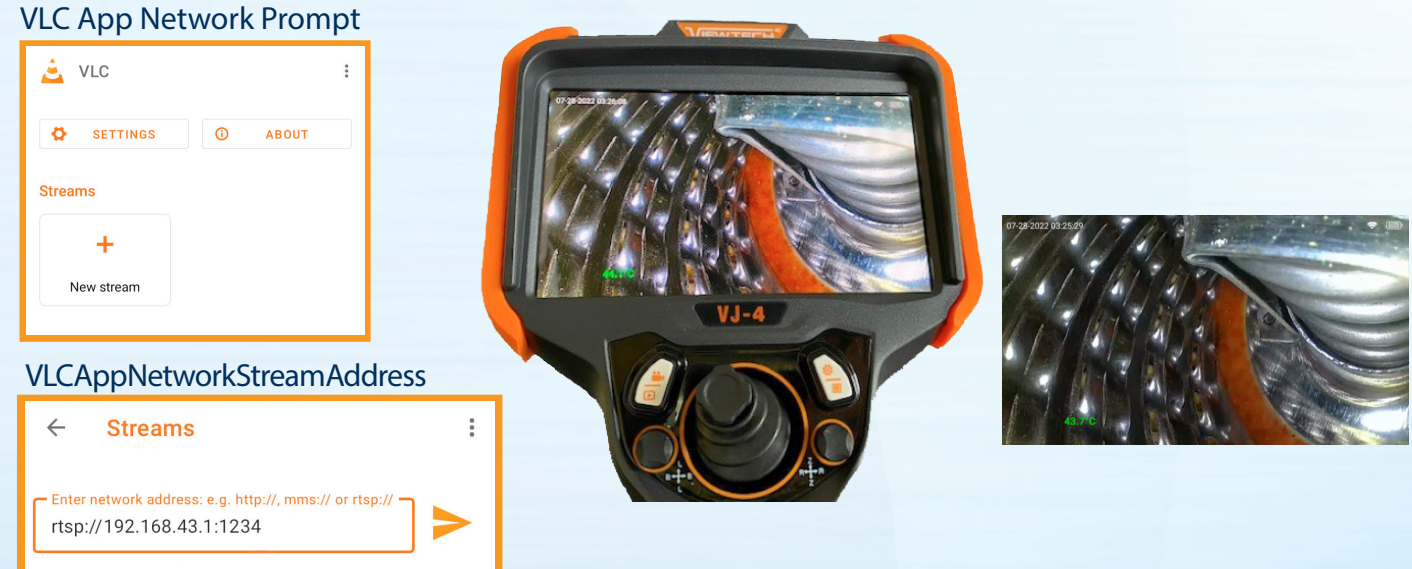

VIEWTECH BORESCOPES • 1745 Barlow Street, Traverse City, MI 49686 • **231-943-1171** • **www.ViewTech.com/WiFi**

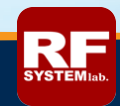